## **Μορφές άνθρακα**

# **Πρόγραµµα Carbonix3D – Οδηγίες χρήσης**

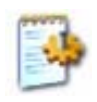

#### **Γενικά**

Η εκκίνηση του προγράµµατος *Carbonix3D* γίνεται µε διπλό κλικ στο αρχείο *«Carbonix3D.exe»*  στο φάκελο *"Carbonix3D"*. H βασική οθόνη του προγράµµατος φαίνεται παρακάτω.

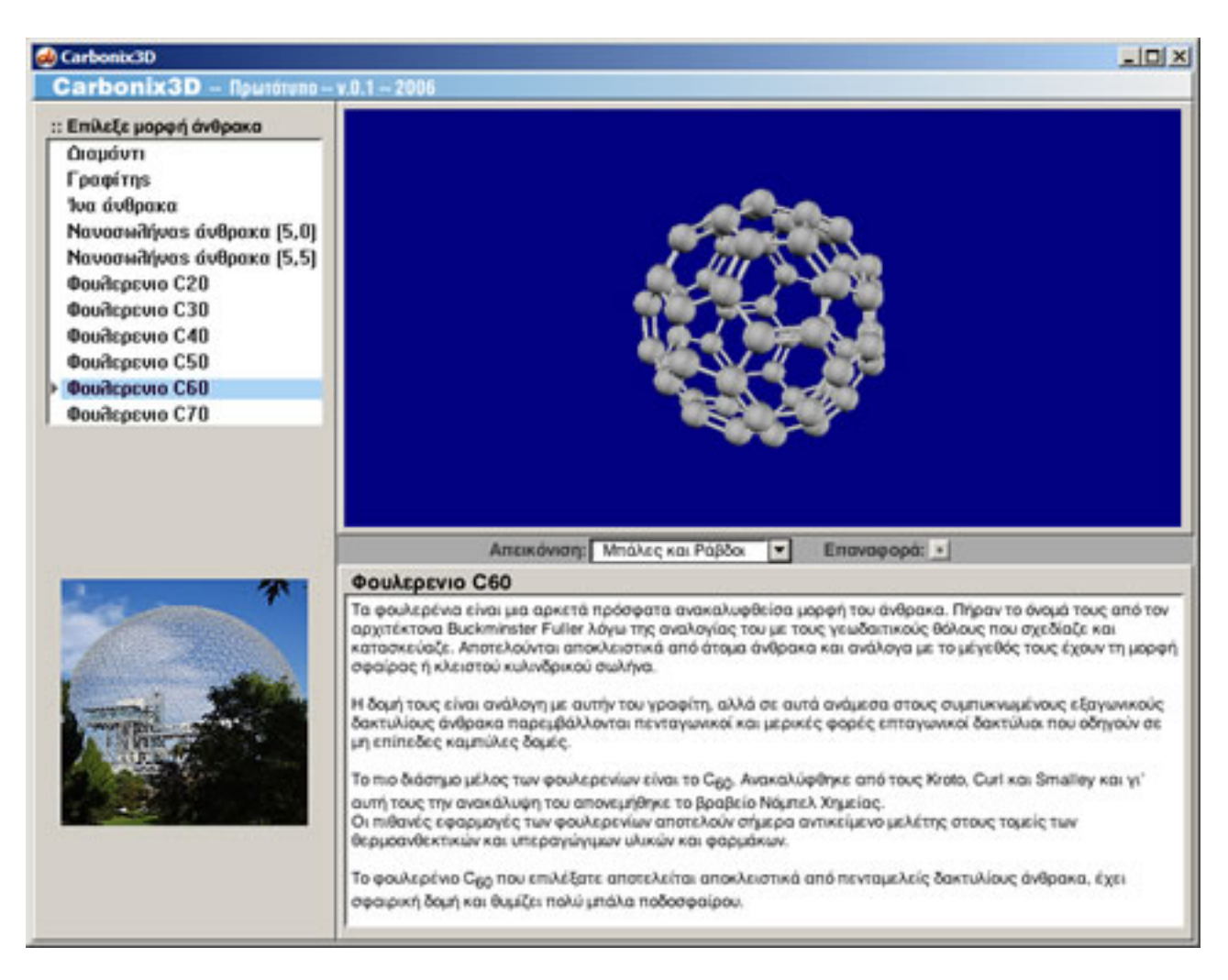

Με τη βοήθεια του βασικού µενού µπορείτε να επιλέξετε µια µορφή άνθρακα και να δείτε το µοριακό της µοντέλο και πληροφορίες σχετικά µε τις ιδιότητές της και τις χρήσεις της.

### **Επιλογή µιας µορφής άνθρακα**

Επιλέξτε στο µενού µια µορφή άνθρακα. Εµφανίζεται το µοντέλο της, πληροφορίες για τις ιδιότητες και χρήσεις της και µια σχετική φωτογραφία.

#### **Χειρισµός µοριακού µοντέλου**

Το µοντέλο µπορείτε να το περιστρέψετε ελεύθερα για να το εξετάσετε καλύτερα. Προς τούτο πιέστε το αριστερό κουµπί του ποντικιού πάνω στο µοντέλο και σύρετε προς οποιαδήποτε κατεύθυνση (drag). Επίσης ..

- 1. Πιέστε το δεξί κουµπί του ποντικιού πάνω στο µοντέλο και σύρετε πάνω κάτω για να µεγεθύνετε ή σµικρύνετε το µοντέλο.
- 2. Πιέστε το αριστερό κουµπί του ποντικιού πάνω στο µοντέλο και σύρετε προς οποιαδήποτε κατεύθυνση για να µετακινήσετε το µοντέλο.
- 3. Κάντε κλικ στο κουµπί *«Επαναφορά»* για να επαναφέρετε το µοντέλο στην αρχική του θέση στο χώρο.

#### **Μορφή απεικόνισης µοριακού µοντέλου**

Επιλέξτε από το µενού *«Απεικόνιση»* για να επιλέξετε µεταξύ των απεικονίσεων µε µπάλες και σφαίρες, µε ράβδους ή συµπαγείς σφαίρες.

#### **Έξοδος από το πρόγραµµα**

Κλείστε το κεντρικό παράθυρο µε κλικ στο κουµπί κλεισίµατος του παραθύρου.